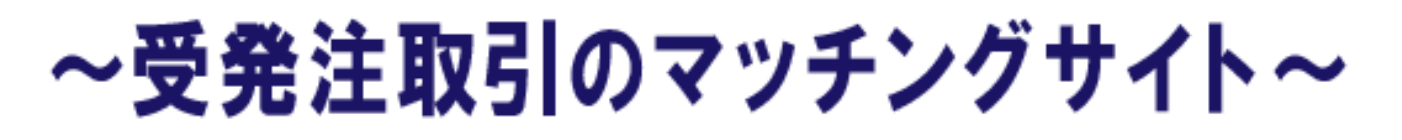

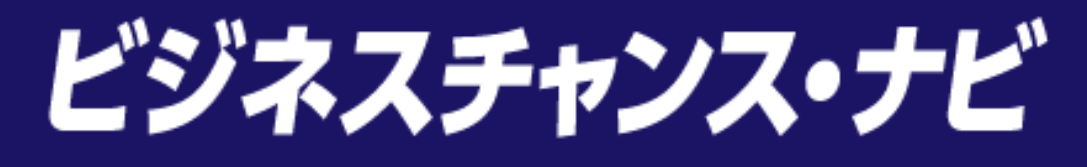

# おすすめを実作が通知説です 語身マニュアル

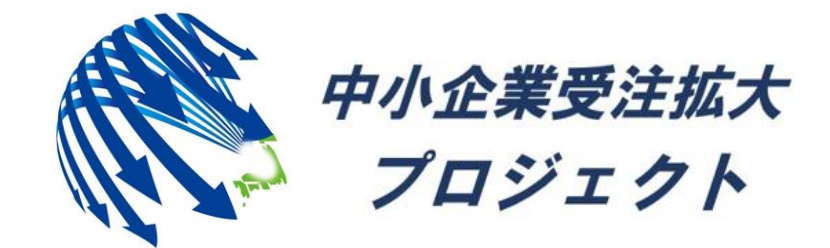

中小企業受注拡大プロジェクト推進協議会事務局

## 目次

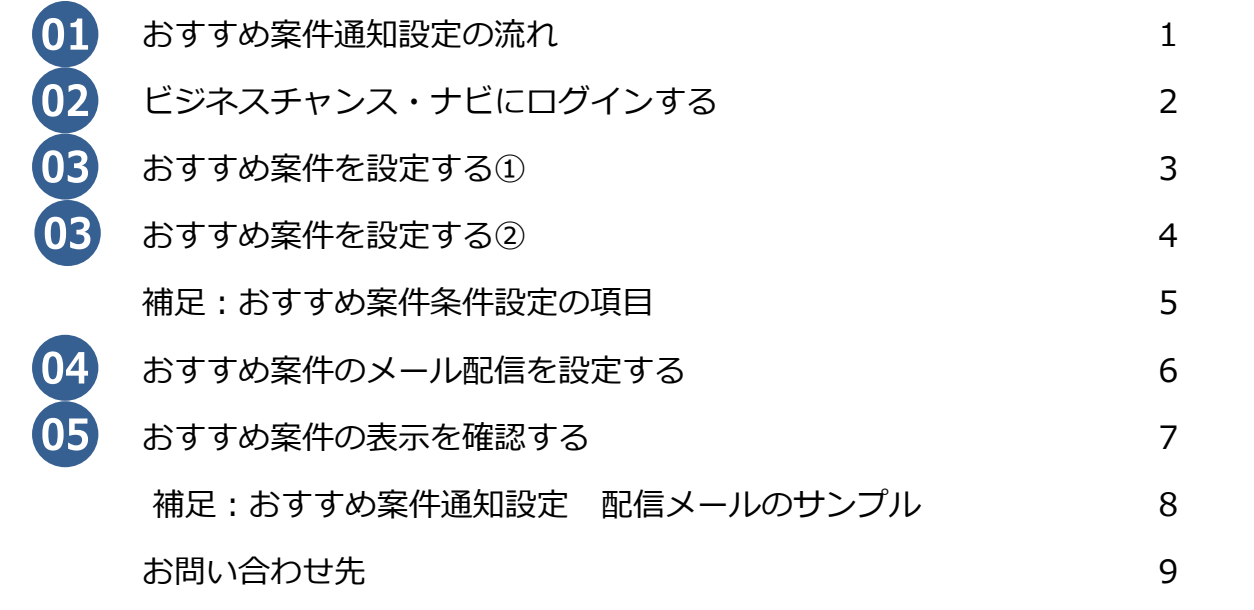

## **★おすすめ案件通知設定とは?**

**ご希望条件にマッチした新着案件を効率的にマイページに表示させる便利機能です。 さらに、頻繁にマイページ確認ができない方にご希望条件にマッチした新着案件が 登録されるとメールで通知してくれる「メール配信機能」を備えています。**

## 【 留意事項 】 1.おすすめ案件の通知設定は、申請者・利用者がそれぞれのマイページ より設定することで、ご利用になれます。 2.ビジネスチャンス・ナビに掲載される案件は、予告なく 削除される場合があります。 3.頻繁にマイページにて新着案件が確認できない方のために、 「メール配信機能」があります。 「メール配信機能」を設定することで、ご希望条件にマッチした案件 が登録されると、「発注案件新着のお知らせ」メールが配信されます (1日1回)。 メールの配信停止については、マイページより配信停止の操作を 行ってください。 4.「国・独立行政法人等入札情報」の設定につきましては、ご希望の 条件を登録できますが、マイページにて自動表示はされないため、 [こちら]リンクより検索結果をご確認ください。 また、メールによる配信設定は行えません。

# 01 おすすめ案件通知設定の流れ

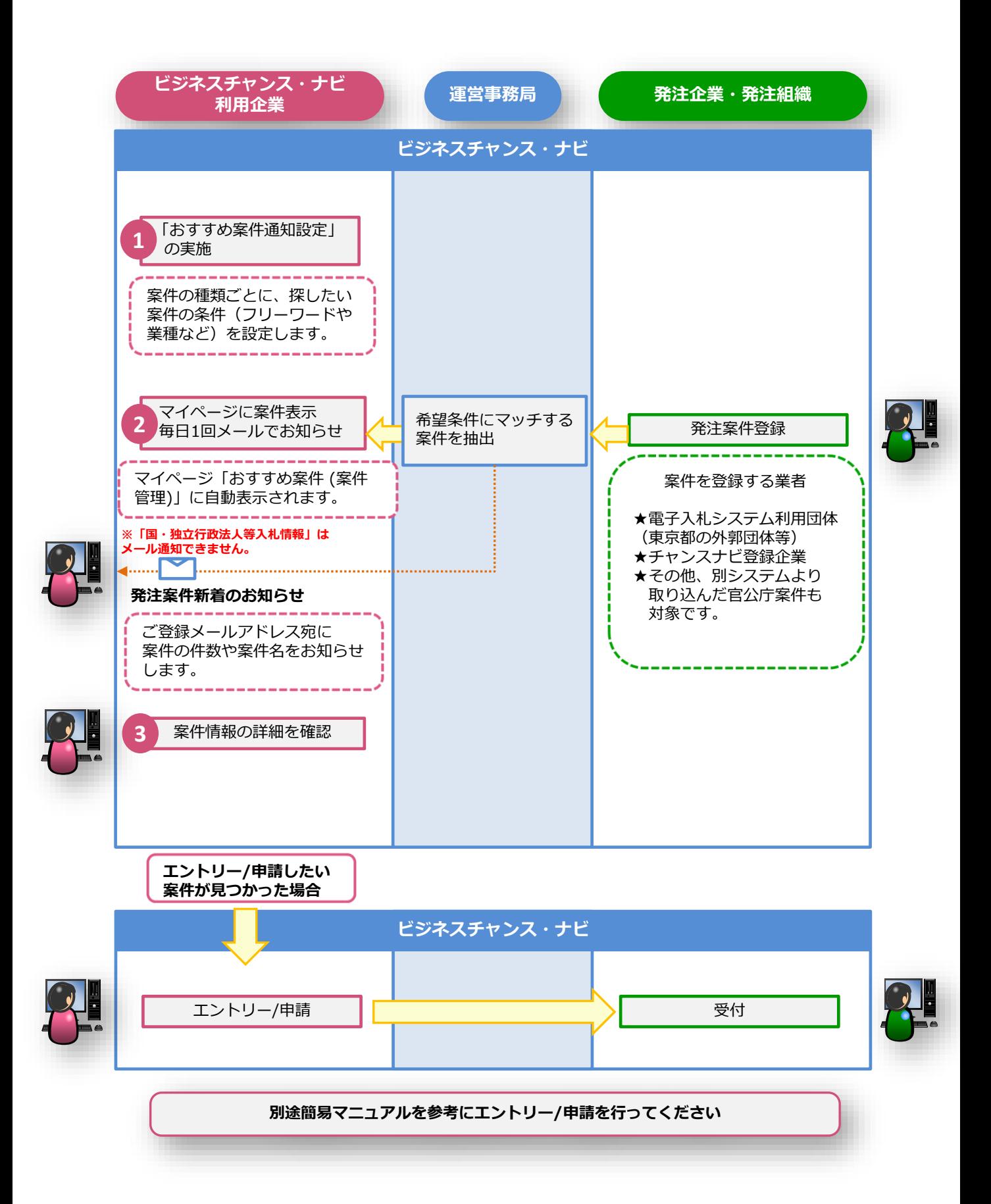

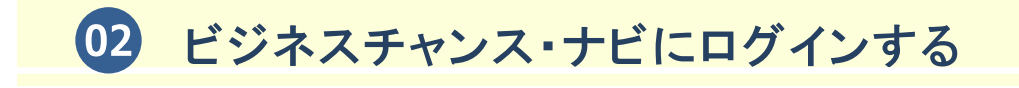

(1)ビジネスチャンス・ナビログインページ

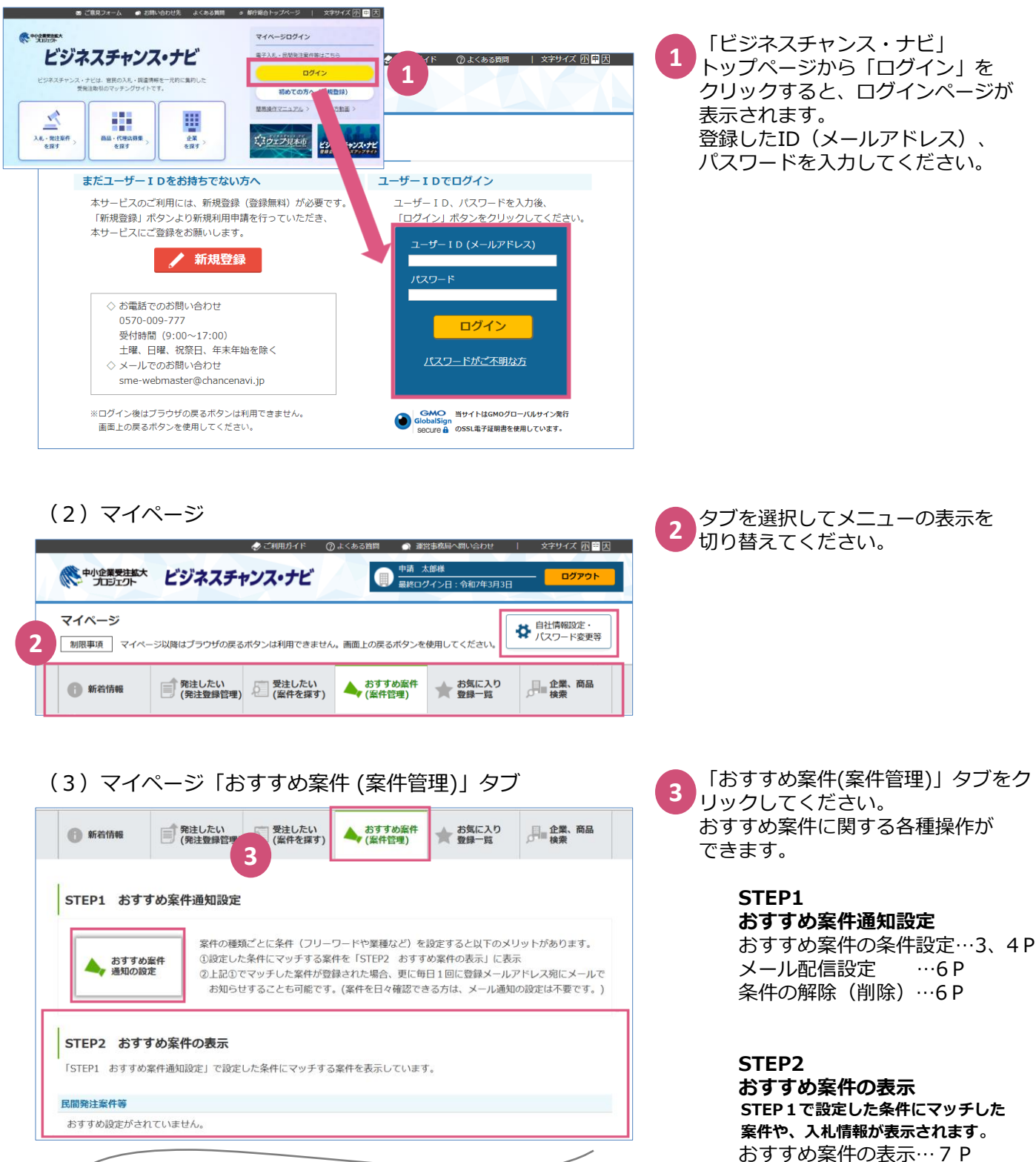

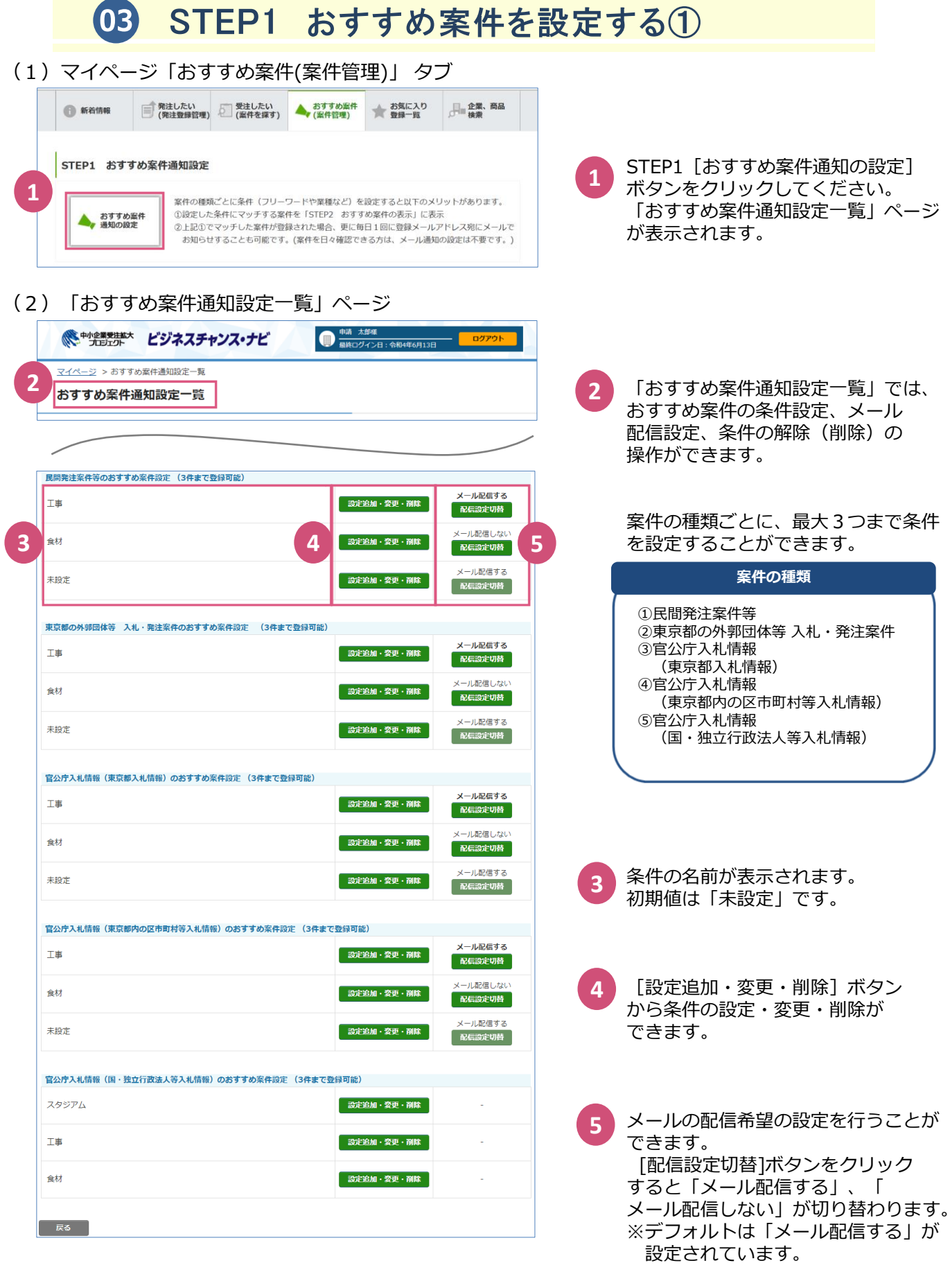

★頻繁にマイページを見られない方は、 設定されると便利な機能です。

## 03 STEP1 おすすめ案件を設定する2

#### (1)「 おすすめ案件通知設定一覧」ページ

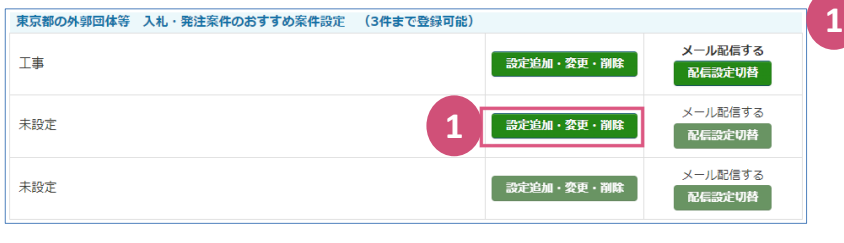

新規に条件を設定する場合、条件の 名前が「未設定」の行の [設定追加・ 変更・削除]ボタンをクリックしてく ださい。 クリックすると、各案件の種類の 「入札・発注案件のおすすめ案件条件 設定」ページが表示されます。 変更の場合は、下記「条件の変更設定

について」をご参照ください。

## (2)「入札・発注案件のおすすめ案件条件設定」ページの一部

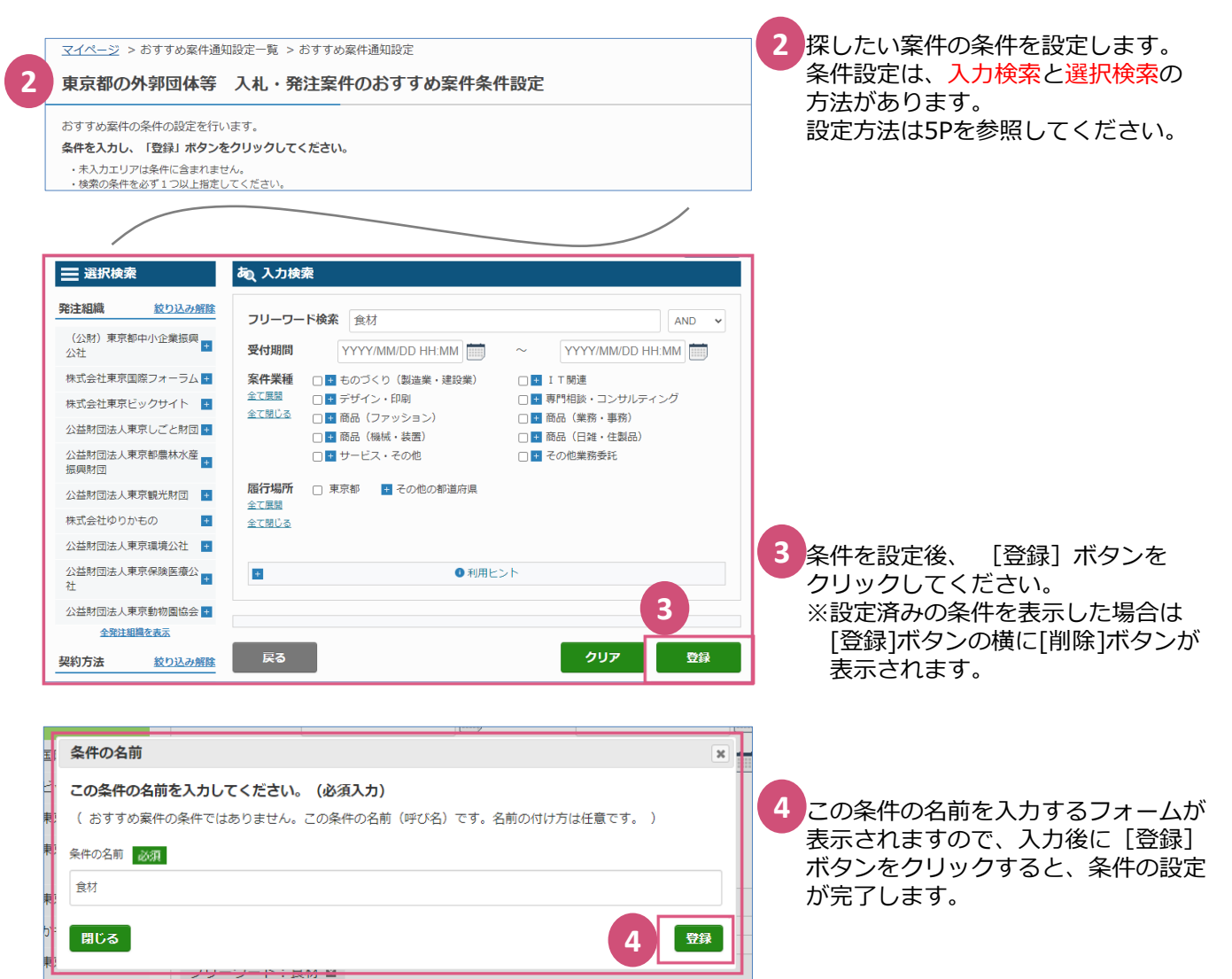

#### **条件の変更や削除の設定について**

・変更や削除の設定についても[設定追加・変更・削除]ボタンから操作を行います。 ・変更の場合は、変更したい条件の [設定追加・変更・削除] ボタンをクリックして、 条件に追加したい項目を選択またはフリーワードを入力して[登録]ボタンをクリックしてください。 ※選択・入力した項目の削除については、5Pを参照してください。 ・削除の場合は、削除したい条件の[設定追加・変更・削除]ボタンをクリック後、 [削除]ボタンをクリックしてください。

# 補足:おすすめ案件条件設定の項目

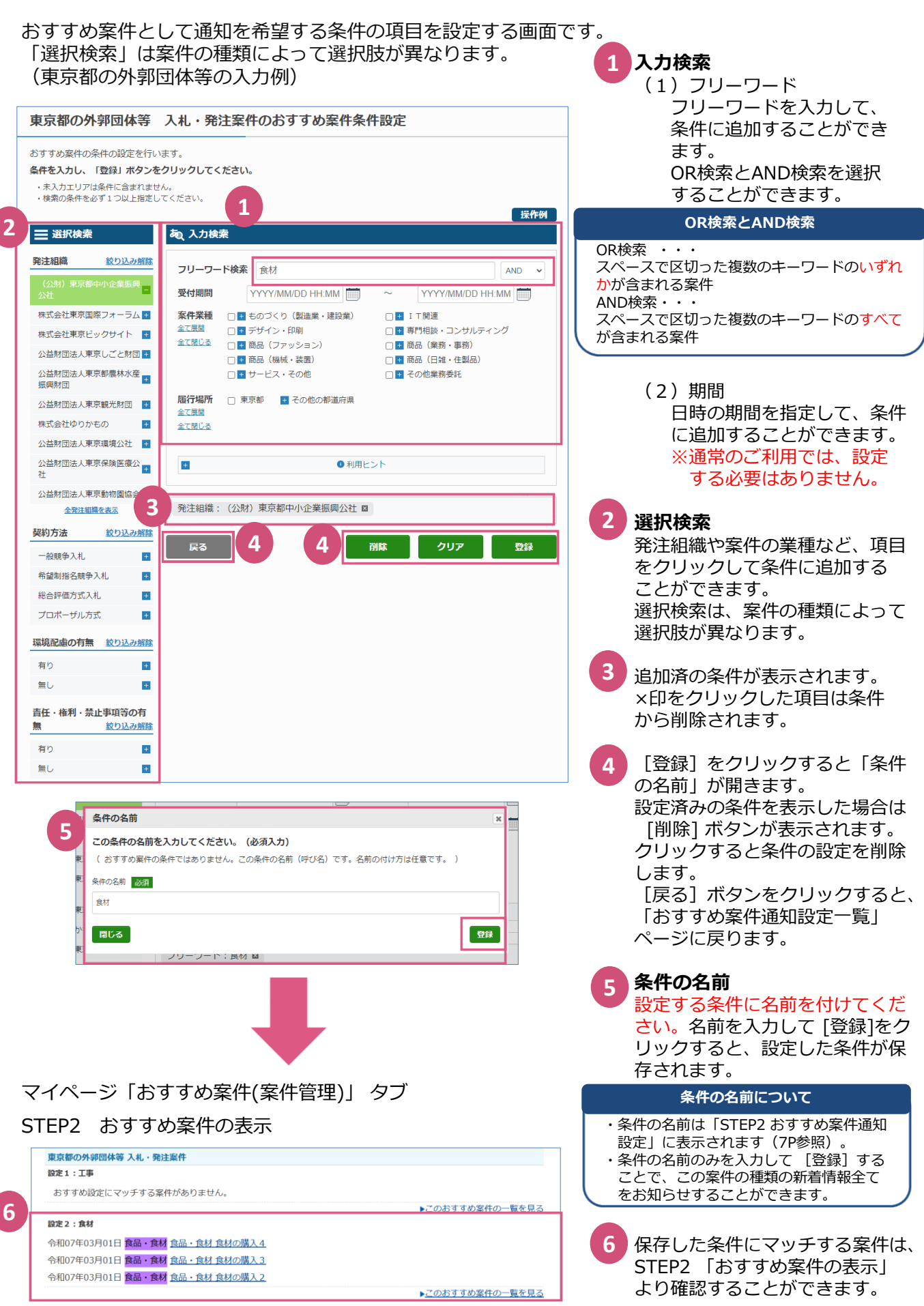

## 04 おすすめ案件のメール配信を設定する

(1)「おすすめ案件通知設定一覧」ページの一部

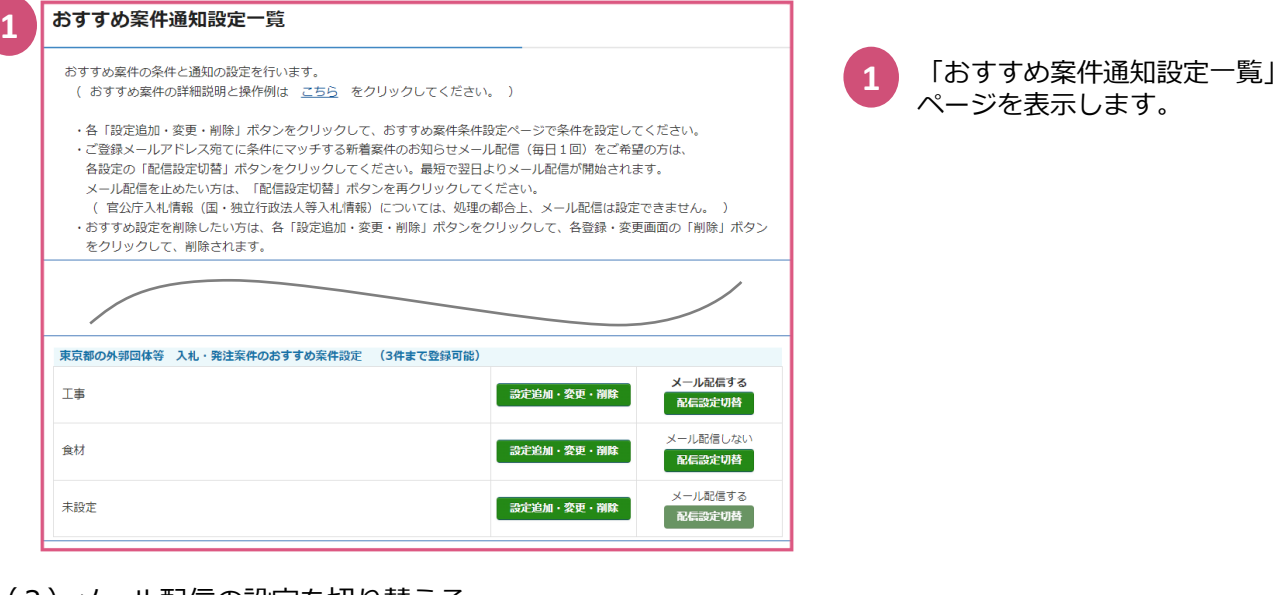

## (2)メール配信の設定を切り替える

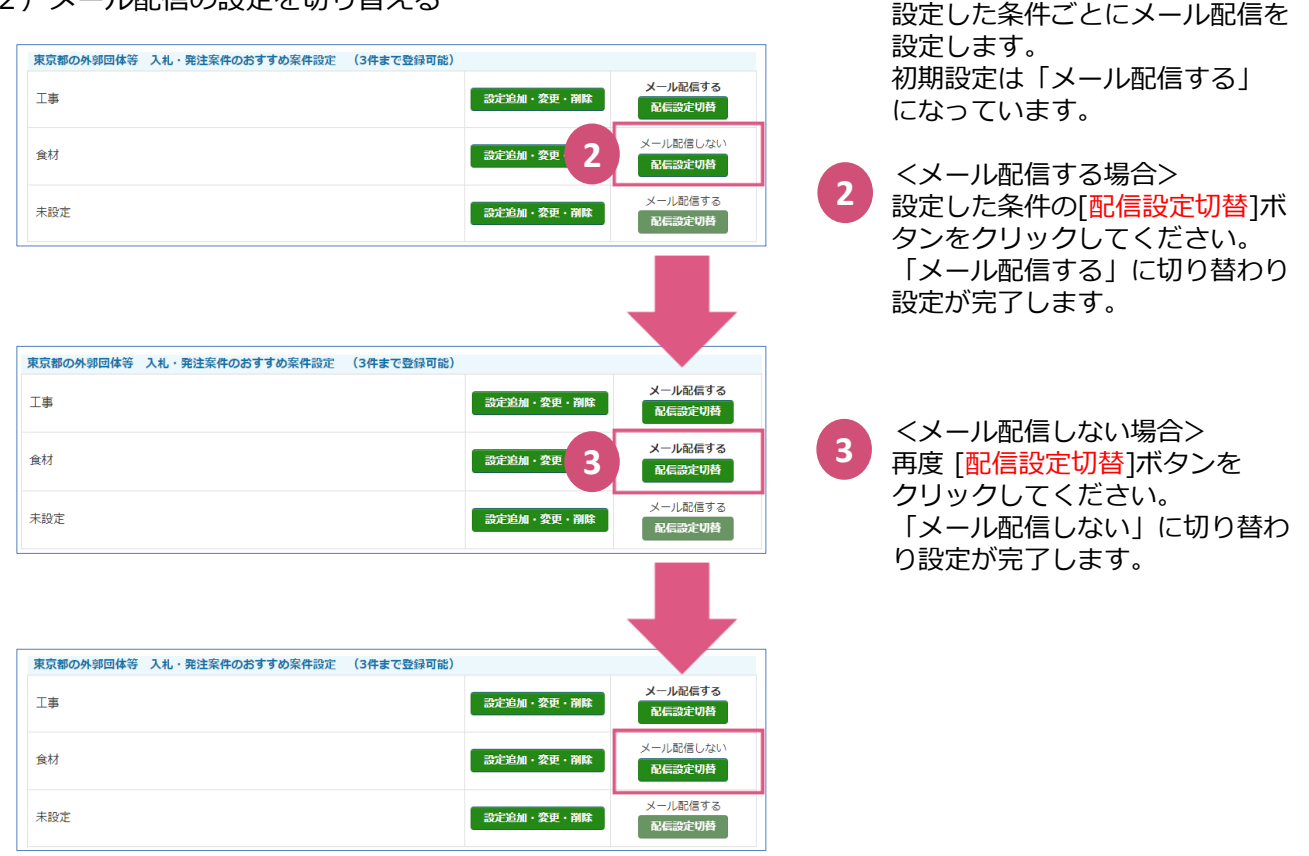

#### **メール配信設定について**

- ・案件の種類および条件ごとに、マッチする新着案件の件数と、新着上位3件の案件名をお知らせします。 ・条件ごとにメール配信をする、しないを設定することができます。
- ※初期設定は「メール配信する」になっています。
- ・条件にマッチする新着案件がない場合、メールは送信されません。
- ・メール配信を止めたい場合は、「メール配信する」になっている条件に対して、 「配信設定切替」ボタンをクリックしてください。「メール配信しない」に切り替わります。

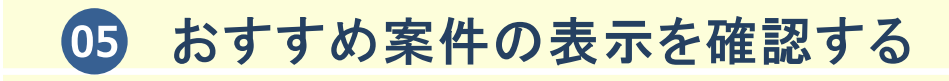

(1)マイページ「おすすめ案件(案件管理)」タブ

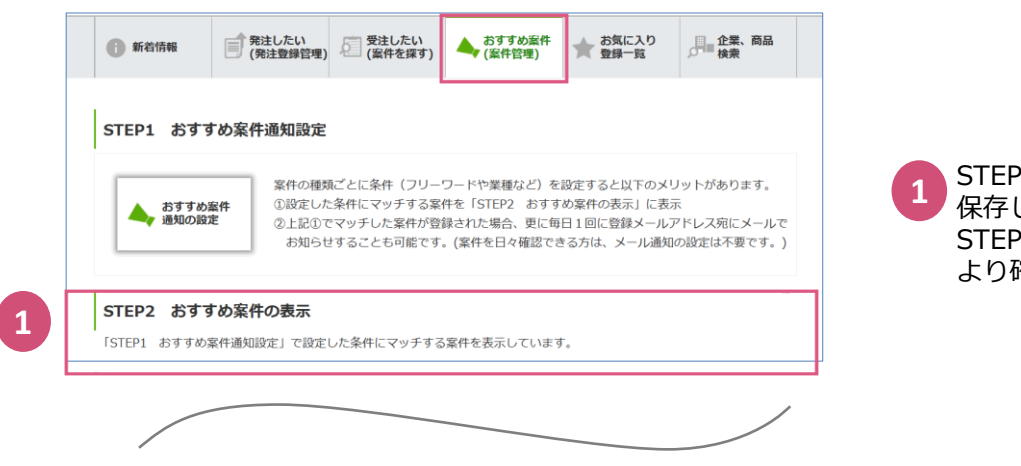

STEP1 [おすすめ案件通知設定]で 保存した条件にマッチする案件は、 STEP2 「おすすめ案件の表示」 より確認することができます。

(2) STEP2 おすすめ案件の表示

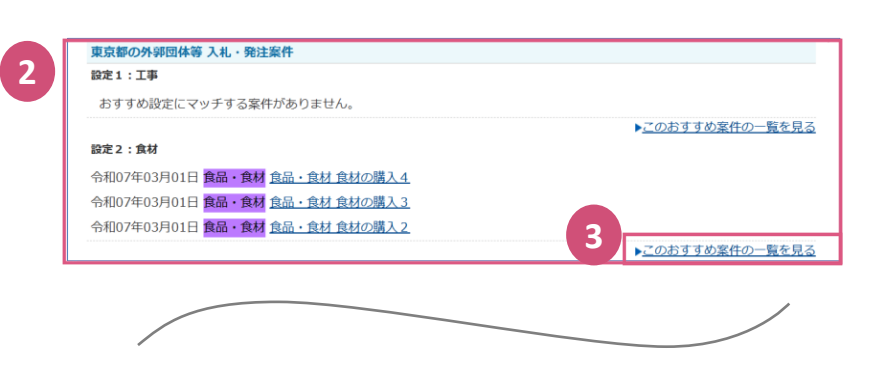

- 案件の種類と条件の名前が表示され ます。 マッチする案件は、条件ごとに確認 することができます。 **2**
- マイページからは、ひとつの条件に つき3件確認することができます。 3件以上ある場合は [このおすすめ 案件の一覧を見る]をクリックして、 各案件の検索ページより案件を確認 してください。 ※各案件の検索ページには設定した **3**
	- 条件であらかじめ絞り込まれた 案件の一覧が表示されます。

(3)各案件の検索ページの一部

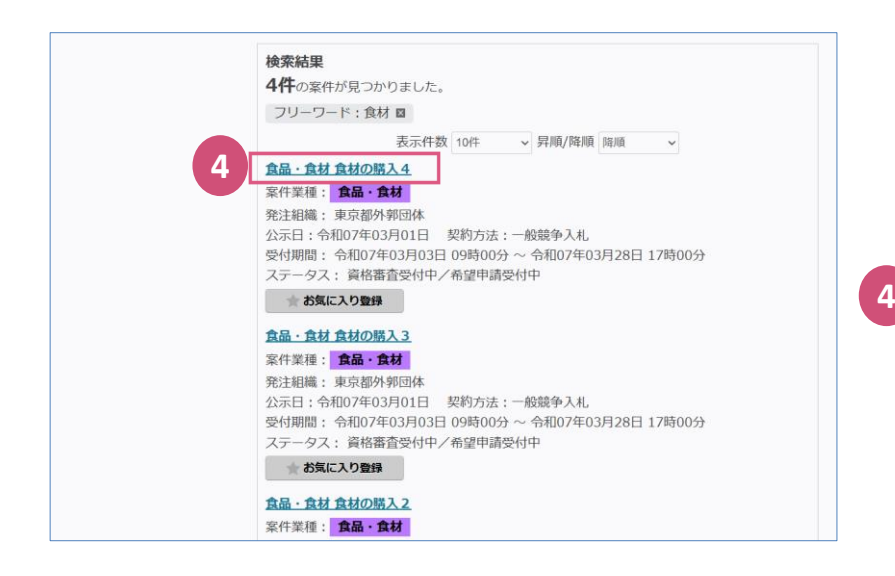

案件名をクリックすると、案件の 詳細を確認することができます。

## 補足:おすすめ案件通知設定 配信メールのサンプル

#### 「【ビジネスチャンス・ナビ】 発注案件新着のお知らせ 」メールのサンプル

#### 株式会社ビジネスチャンス・ナビ 申請 太郎(<u>taro@business-chance-navi.jp</u>) 様

日頃より、ビジネスチャンス・ナビをご利用いただき、ありがとうございます。

ご登録いただいたおすすめ案件通知設定の条件にマッチする発注案件が掲載されましたのでお知らせします。

## **1**

設定した条件にマッチする新着情報が1件掲載されました。

#### ◆設定2:食材

■ 民間発注案件等

・食材の購入 

■ 東京都の外郭団体等 入札·発注案件

設定した条件にマッチする新着情報が5件掲載されました。

#### ◆設定2:食材

・食材の購入4 ・食材の購入4<br>https://www.chancenavi.jp/bon/uab0401?key=XXXXXXXXXXXXXXXXXXXXXXXX<br>・食材の購入2 chancenavi.jp/bon/uab0401?key=XXXXXXXXXXXXXXXXXXXXXXXXX ・食材の購入3 https://www.chancenavi.jp/bcn/uab0401?key=XXXXXXXXXXXXXXXXXXXXXXXX

他 2 件

**2**

■ 官公庁入札情報(東京都入札情報)

設定した条件にマッチする新着情報が0件掲載されました。

■ 官公庁入札情報(東京都内の区市町村等入札情報)

設定した条件にマッチする新着情報が0件掲載されました。

上記案件名の下にURLが表示されている場合、案件内容を直接ご確認いただけます。 ※受付期間外や取り下げられた等の場合は除く。<br>URLが表示されていない場合は、マイページの「おすすめ案件(案件管理)」タブよりご確認ください。

マイページの「おすすめ案件(案件管理)」タブより案件内容をご確認いただく場合は、 下記URLへアクセスし、ビジネスチャンス·ナビにログインしてください。

https://www.chancenavi.jp/bono/

※このメッセージはシステムによって自動的に送信されたメールです。<br>- 本メールに対するメッセージの返信は受け付けておりませんので、 あらかじめご了承ください。

【このメールにお心あたりが無い方へ】 。<br>このメールにお心あたりの無い方は誠にお手数ですが、<br>下記の連絡先にご連絡いただくとともに、このメールを 削除していただきますようお願い申し上げます。

ビジネスチャンス・ナビ https://www.chancenavi.jp/bonc/

間い合わせは、以下の連絡先までお願いします。 電話番号: 0570-009-777 E-Mail: sme-webmaster@chancenavi.jp

6ページの手順でメール配信設定を 行うと、チャンスナビから自動的に おすすめ案件の通知メールが送信さ れます。

メールのタイトル: **【ビジネスチャンス・ナビ】 発注案件新着のお知らせ**

案件の種類ごとに、条件にマッチし た新着案件の件数と、新着上位3件 の案件名をお知らせします。 案件名の下にリンクがある案件に ついては、クリックすることで 案件詳細ページを表示します。 **1**

条件にマッチした新着案件がない 場合、メールは送信されません。

ビジネスチャンス・ナビのトップ ページのURLよりマイページにログ イン後、7ページを参照して案件を ご確認ください。 **2**

## **「ビジネスチャンス・ナビ」に関するお問い合わせ先**

#### (システムの操作に関するお問い合わせ先) ビジネスチャンス・ナビ運営事務局

**0570-009-777** (受付:土・日・祝日・年末年始を除く 9:00~17:00) **sme-webmaster@chancenavi.jp 電 話 メール**

上記以外のお問い合わせ先

(公財)東京都中小企業振興公社 中小企業受注拡大プロジェクト事務局

**電 話 03-5822-7239**